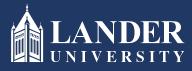

## Lander University EPMS Reviewer Evaluation Instructions

## As the Reviewer:

- 1. Login to Bearcat Web.
- 2. Go to the Employee menu.
- 3. Click on EPMS Online.
- 4. Click on Review Employee Evaluation Document. (*Note: this link is under the Reviewer section of the page*)

| # CLANDER                           | * | ٩ | Adam Garrett |
|-------------------------------------|---|---|--------------|
| Lander University EPMS              |   |   |              |
|                                     |   |   |              |
| Supervisor                          |   |   |              |
| Create employee planning document   |   |   |              |
| Rate employee evaluation document   |   |   |              |
| Revewier                            |   |   |              |
| Review employee planning document   |   |   |              |
| Review employee evaluation document |   |   |              |
| Employee                            |   |   |              |
| View your planning document         |   |   |              |
| View your evaluation document       |   |   |              |
|                                     |   |   |              |
|                                     |   |   |              |
|                                     |   |   |              |
| EPMS Admin                          |   |   |              |
| Set Employees Roles                 |   |   |              |
| Edit EPMS Document                  |   |   |              |
|                                     |   |   |              |
|                                     |   |   |              |

5. Select the employee's name from the drop-down box.

| # @LANDER |           | * | ٩ |    |
|-----------|-----------|---|---|----|
|           |           |   |   | Go |
|           | Employee: |   |   |    |
|           |           |   |   |    |
|           |           |   |   |    |
|           |           |   |   |    |
|           |           |   |   |    |

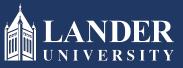

## Lander University EPMS Reviewer Evaluation Instructions (cont'd)

6. The evaluation document created by the Supervisor (Rater) will display. Scroll through and review all sections. You may enter comments if you would like.

| Enter your overall evaluation comments. |  |
|-----------------------------------------|--|
|                                         |  |
|                                         |  |
|                                         |  |
|                                         |  |
|                                         |  |
|                                         |  |
|                                         |  |
|                                         |  |
| Reviewer's Comment                      |  |
|                                         |  |
|                                         |  |
|                                         |  |
|                                         |  |
|                                         |  |
|                                         |  |
|                                         |  |
| Employee's Comment                      |  |
|                                         |  |
|                                         |  |

If you approve, scroll to the bottom and click the check box and submit. (*Note: this will route the evaluation document back to the Supervisor (Rater*)